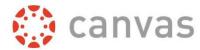

## Setting up a Quiz with Respondus LockDown Browser and Monitor

Step 1: Click on LockDown Browser on the left menu in Canvas:

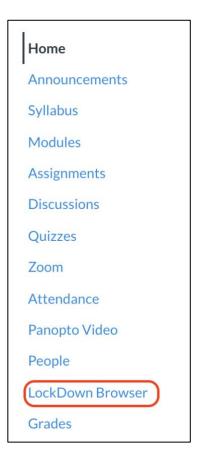

**Step 2:** LockDown Browser will automatically list any Quizzes you have in the course. Click on the down arrow next to your Quizand choose **Settings**:

| Settings<br>Review Early Exits | ×  | Week 2 - Quiz    |
|--------------------------------|----|------------------|
| Review Early Exits             | Se | ttings           |
|                                | Re | view Early Exits |

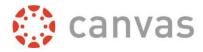

| Step 3: Select "Require Respondus LockDown Browser for this exam." | Then click Save + Close: |
|--------------------------------------------------------------------|--------------------------|
|--------------------------------------------------------------------|--------------------------|

|   | LockDown Browser Settings                                                                |  |  |  |
|---|------------------------------------------------------------------------------------------|--|--|--|
|   | O Don't require Respondus LockDown Browser for this exam                                 |  |  |  |
| ( | Require Respondus LockDown Browser for this exam                                         |  |  |  |
|   | Require LockDown Browser to view feedback and results                                    |  |  |  |
|   | Password Settings                                                                        |  |  |  |
|   | Access code for this exam (optional)                                                     |  |  |  |
|   | Advanced Settings                                                                        |  |  |  |
| Q | Monitor Webcam Settings                                                                  |  |  |  |
|   | Don't require Respondus Monitor for this exam                                            |  |  |  |
|   | $\odot$ Require Respondus Monitor for this exam                                          |  |  |  |
|   | $\odot$ Either Respondus Monitor <u>or</u> a proctored lab can be used to take this exam |  |  |  |
| C | Save + Close Cancel                                                                      |  |  |  |

**Step 4:** If you would like to use Respondus Monitor, then in addition, click on "**Require Respondus Monitor for this exam.**" Please note the Startup Sequence that must be used with Respondus Monitor. Click **Save + Close**:

| <ul> <li>Require Respondus Monitor for this exam</li> <li>Either Respondus Monitor or a proctored lab can be used to take this exam</li> </ul>          |                                       |
|----------------------------------------------------------------------------------------------------|---------------------------------------|
| Startup Sequence                                                                                                    |                                       |
| The Startup Sequence is the set of optional events that occur before a Mon the items to be included in the Startup Sequence, and can edit the text unle |                                       |
| Webcam Check Preview                                                                                                    |                                       |
| Additional Instructions Preview Edit Text                                                                                                    |                                       |
| Guidelines + Tips Preview                                                                                                    |                                       |
| Student Photo Preview                                                                                                    |                                       |
| Show ID Preview Edit Text                                                                                                    |                                       |
| Environment Check <u>Preview</u> Edit Text                                                                                                    |                                       |
| Facial Detection Check Preview                                                                                                    |                                       |
| Facial Detection Options                                                                                                    |                                       |
| Prevent students from starting the exam if face cannot be detected due                                                                                  | · · · · · · · · · · · · · · · · · · · |
| Notify students during the exam if face cannot be detected (prompt for<br>the students)                                                                 | r a fix) [ <u>explain]</u>            |
| Advanced Settings                                                                                                    |                                       |

You will see the Test is identified as requiring Respondus LockDown Browser + Webcam:

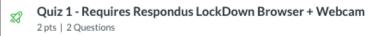